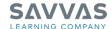

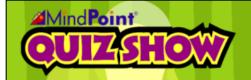

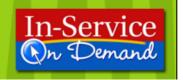

MindPoint Quiz

Show

## **MindPoint Quiz Show**

# **Tutorial Guide: MindPoint Quiz Show Playing the Game**

This guide explains how students play MindPoint Quiz Show, the interactive assessment tool that comes with many Savvas products.

### **Game Mode**

To launch the MindPoint Quiz Show:

- 1. Double-click the MindPoint Quiz Show icon.
- 2. Select the Game Mode you would like to use:
  - Single Player
  - Multiplayer
  - Team Play

### Single Player:

- 1. Choose a **Class** from the drop-down menu.
- 2. Select the Player.
- 3. Type in the player's password.
  - If you click **Edit**, you can modify a player's profile.
  - You can add a **New Player** if you have any additions to a class.
- 4. Choose the **Game Type** you would like to play:
  - Race the Clock
  - Challenge the Computer
    - o Choose your **Skill Level** from the drop-down menu.

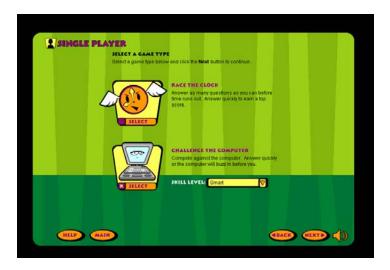

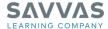

# **Selecting a Question Set**

To select a question set, simply choose one from the drop-down menu and click Next.

If you'd like to make any changes, just click Back.

To review the directions, click **How to Play**.

### **Play the Game**

To play:

- 1. Click Start.
- 2. Select your answer from the choices provided.
- 3. Click Final Answer.

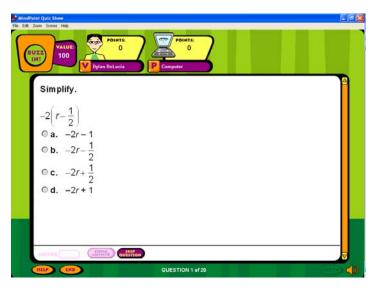

- If the answer you select is correct, play will continue.
- If the answer you select is incorrect, the computer will show you the correct answer.
- If you would like to skip a question, click **Skip Question** rather than **Final Answer**. You will return to this question at the end of the game.
- 4. Click Next.
- Once you have answered all of the questions, you will see a screen that says Final Results.

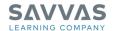

### **Final Results**

At the Final Results screen, you can:

- Review your answers by clicking Review.
- Print a report by clicking the print icon in the Review page.
- Play a new game by clicking New Game.
- Click **High Scores** to review your performance.

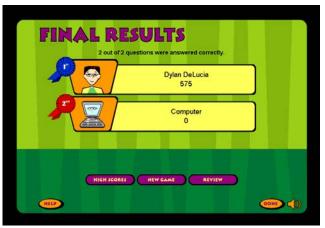

#### **Learn More**

Please watch the tutorial and read the other guide available on this Web site.